SAP BUSINESS TECHNOLOGY PLATFORM | EXTERNAL

Configuration Guide

Monitor Collection Reminders using SAP Build Process Automation or SAP Workflow Management

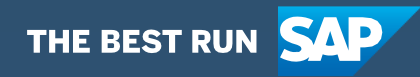

# <span id="page-1-0"></span>**Table of Contents**

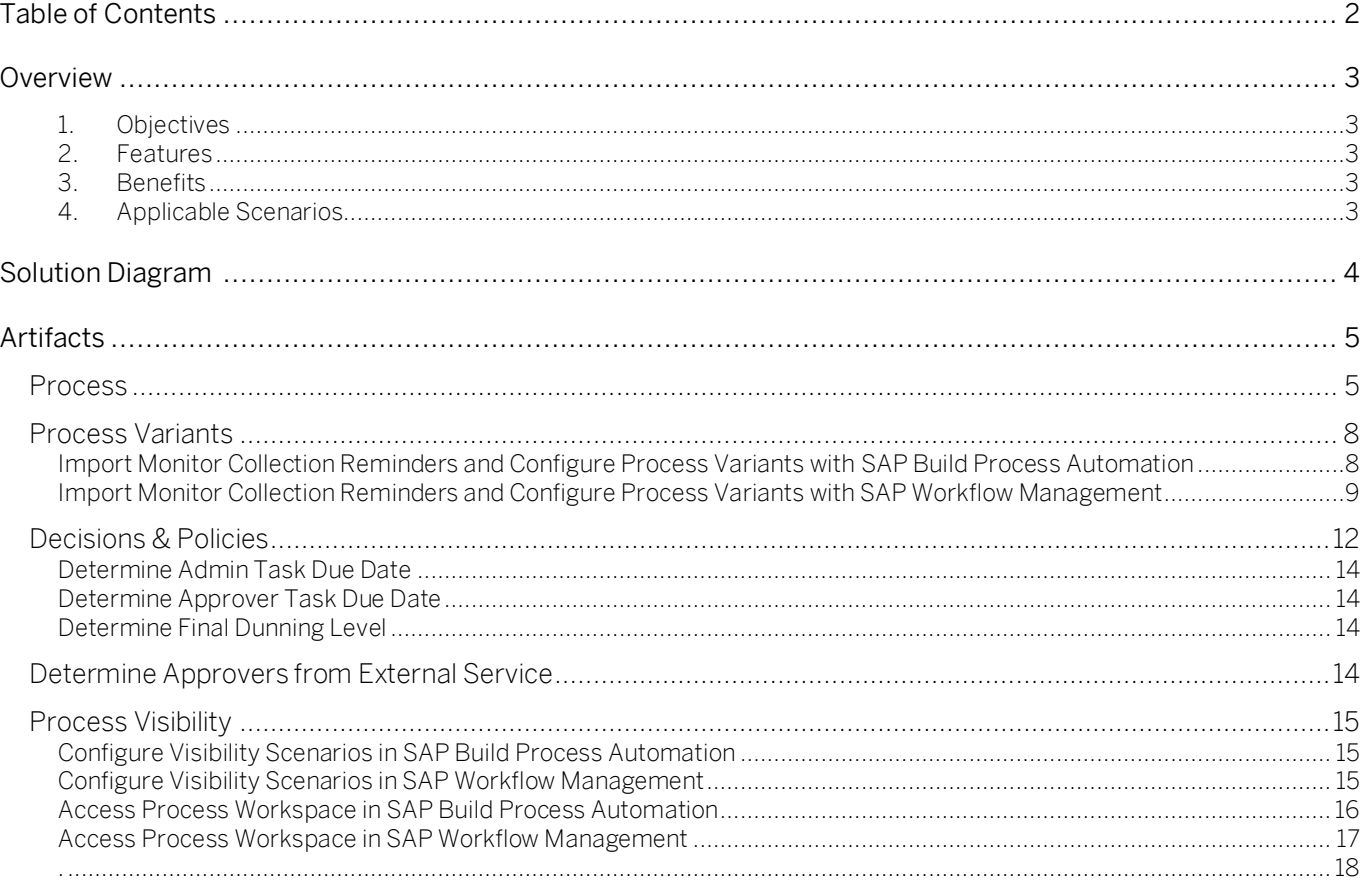

# <span id="page-2-0"></span>Overview

This document provides information about configuration steps to consume the package Monitor Collection Reminders. The primary audience of this document are Finance experts, credit controllers.

- <span id="page-2-1"></span>1. Objectives
	- Automated workflow to send dunning notice details to different internal teams to ensure timely payment from customer
- <span id="page-2-2"></span>2. Features
	- Fetch overdue invoice and customer details from S/4HANA system and derive the approvers based on data fetched.
	- Approval flow to different internal teams.
	- Update dunning block based on the communication with customer
	- Plug and Play with SAP S/4 HANA without additional development.
	- Pre-configured process steps to create new variants. New Process variants can be configured in a low-code, no-code approach.
	- Agent/approver determination using Business Rules or external service.
	- Flexibility in determining process variants based on business conditions.
	- Pre-built integration content to call SAP S/4 HANA from SAP Build Process Automation or SAP Workflow Management
	- Out-of-the-box visibility into key process performance indicators.
- <span id="page-2-3"></span>3. Benefits
	- This extension will notify relevant teams about the overdue invoices which will help in reducing the total overdue receivable amount.
- <span id="page-2-4"></span>4. Applicable Scenarios
	- Dunning & Invoice collection

# <span id="page-3-0"></span>Solution Diagram

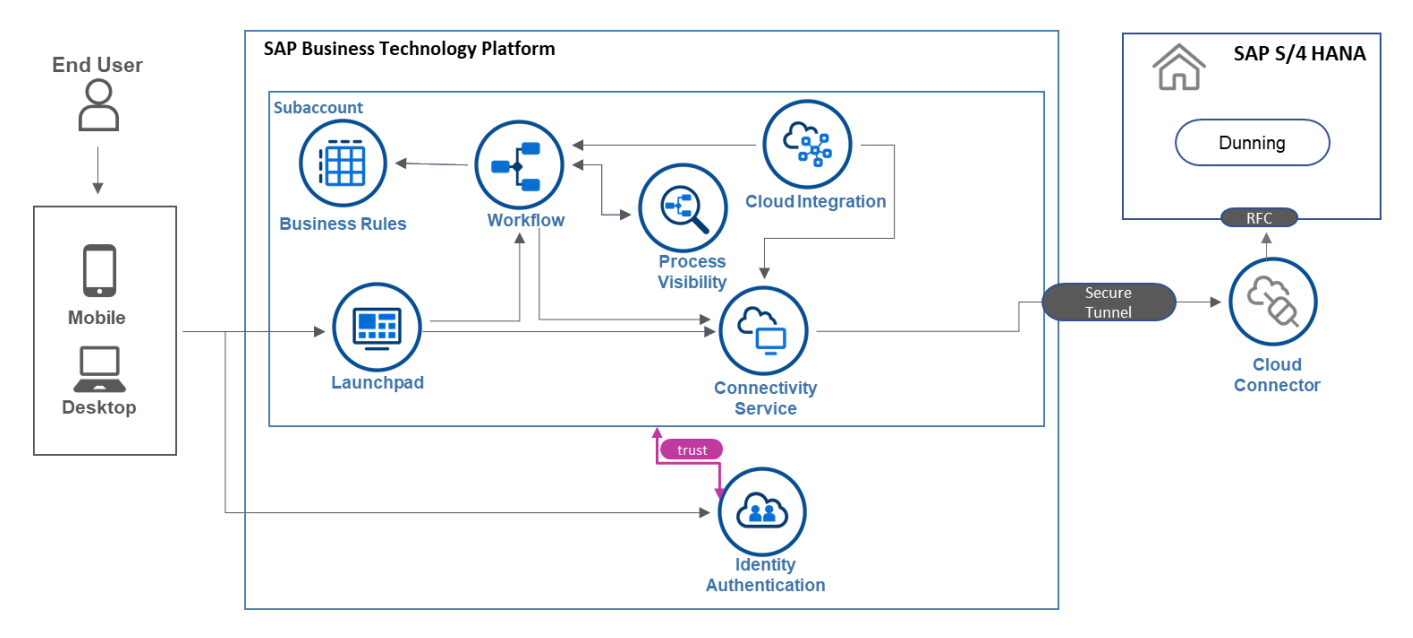

## Table 1. Required Services

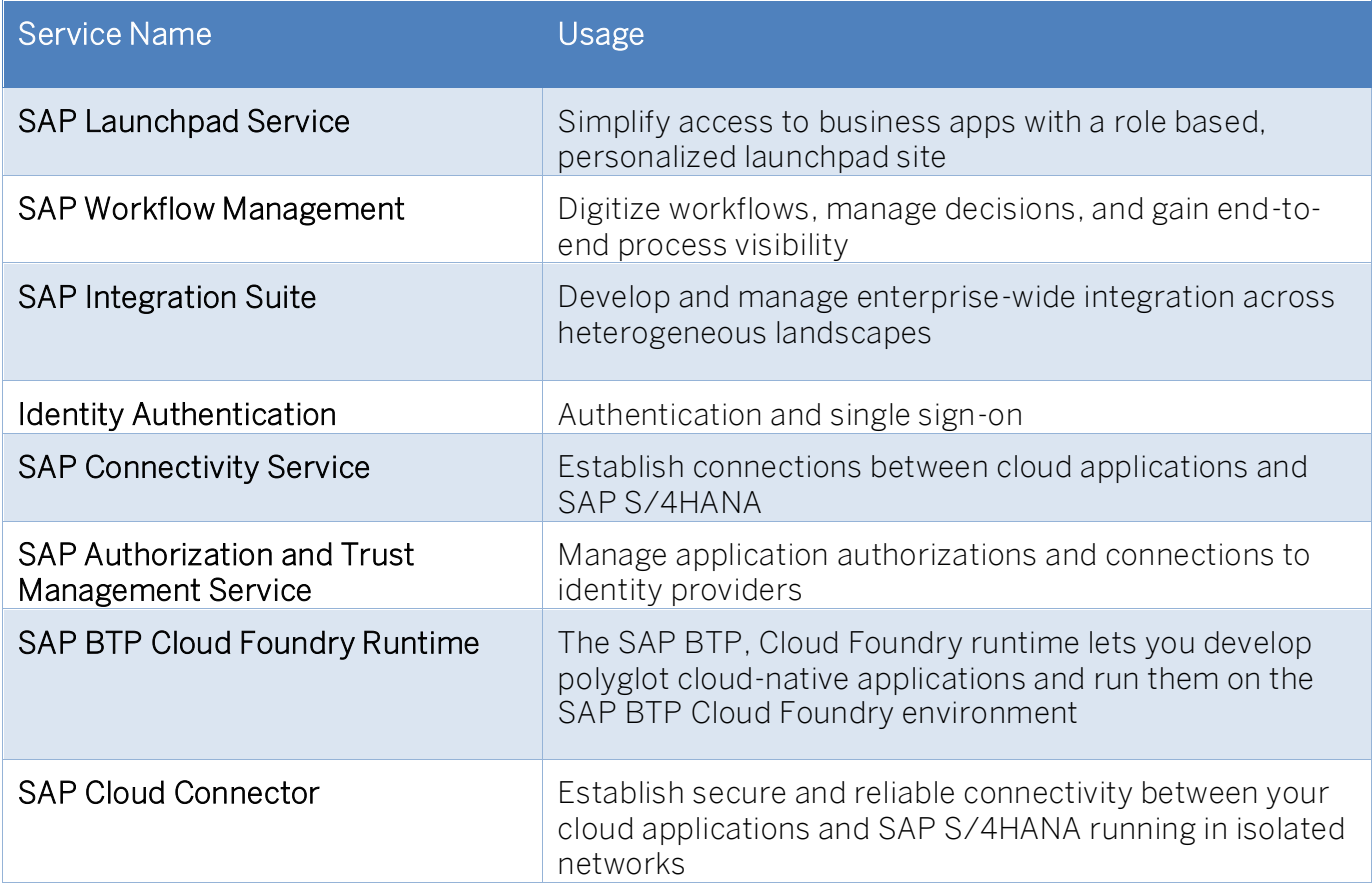

# <span id="page-4-0"></span>Artifacts

<span id="page-4-1"></span>A package consists of process templates, process steps, process variants, decisions, and process visibility models. Please refer [help documentation](https://help.sap.com/viewer/6f55baaf330443bd8132d071581bbae6/Cloud/en-US/eacebd4d0dac4f3b8ff68832dff54b8b.html) about these artifacts.

## **Process**

A process template is a set of business activities and tasks that, once completed, fulfills an organization goal. The Monitor Collection Reminders package contains the following process template:

Collection reminder approval process template where user can raise approval for customer invoice collection.

A business process can be broken down logically into smaller parts or steps. Each process step is a collection of activities to perform a specific task. For example, an approval process step can contain activity to determine the approvers, approval task, notifications, and handle the approval result. [Table 1](#page-4-2) represents the list of process steps/sub flows available to be used in Collection Reminders Approval Scenario

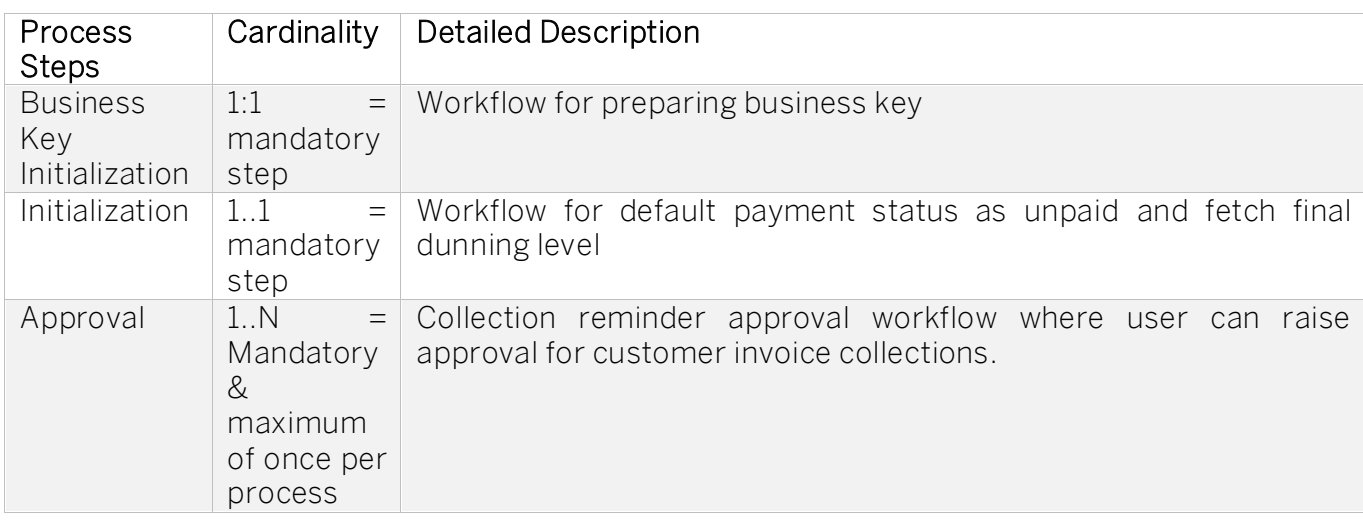

#### <span id="page-4-2"></span>Table 2. Process Steps

A process step can have customizable properties and they could influence the outcome of the process step. For example, the Approval step can be reused multiple times and based on the properties the approver is determined. Please see Table 2 for more details.

#### Table 3. Process Step Properties

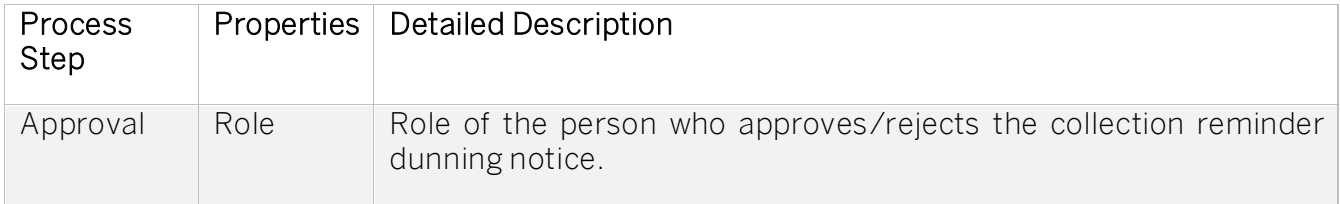

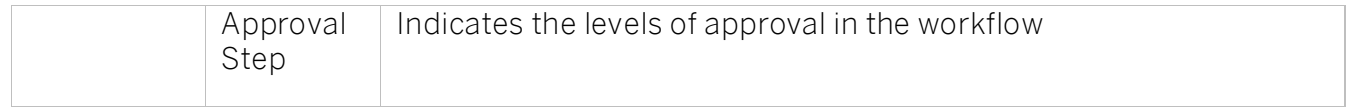

The process has attributes, and these attributes are available in process visibility to search approval process instances and to define process performance indicators. Please see Table 3 for more details.

#### Table 4. Process Attributes.

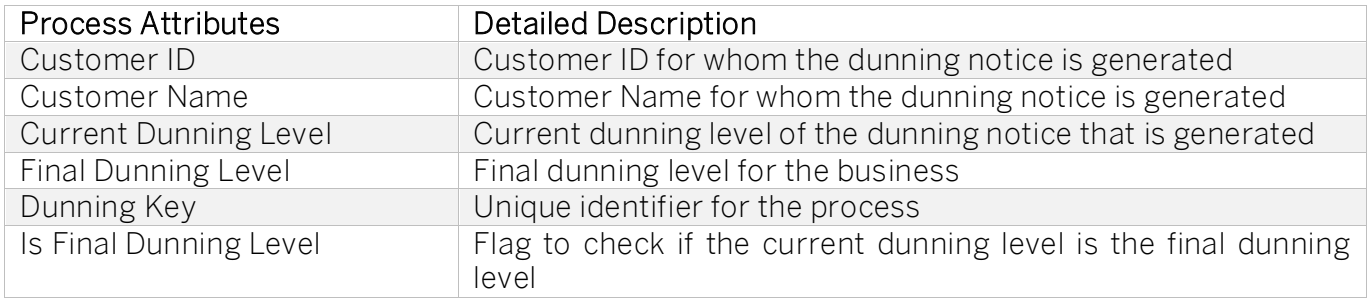

#### Sample Context without Start Conditions

```
{
```
"definitionId": "collectionreminders\_leadingworkflow",

"context": {

"Dunning": {

"CompanyCode": "4001",

"CustomerNumber": "9",

"DocumentNumber": "1800000068",

"ReferenceID": "12345",

"NetDueDate": "2021-05-03T00:00:00.000",

"CurrentDunningLevel": "1",

"ArrearsByNetDueDate": "28",

"Amount": "5000.00 USD",

"Currency": "USD",

"JournalEntryItem": "001",

"FiscalYear": "2021",

"CustomerName": "Domestic Customer 8 name2"

```
 }
   }
}
```
#### Sample Context with Start Conditions

{

```
 "definitionId": "collectionreminders_leadingworkflow",
```
"context": {

```
 "Dunning": {
```
"CompanyCode": "4001",

```
 "CustomerNumber": "9",
```
"DocumentNumber": "1800000068",

"ReferenceID": "12345",

"NetDueDate": "2021-05-03T00:00:00.000",

"CurrentDunningLevel": "1",

"ArrearsByNetDueDate": "28",

"Amount": "5000.00 USD",

"Currency": "USD",

"JournalEntryItem": "001",

"FiscalYear": "2021",

"CustomerName": "Domestic Customer 8 name2"

```
 }
 }
```
## }

## <span id="page-7-0"></span>Process Variants

A process variant consists of multiple process steps configured by a line of business expert. It is possible to create multiple variants of the same process.

Please refer [help documentation](https://help.sap.com/viewer/6f55baaf330443bd8132d071581bbae6/Cloud/en-US/4c6ea2929fd64d07a68afec26a9a8227.html) about how to import content packages and configure a process variant.

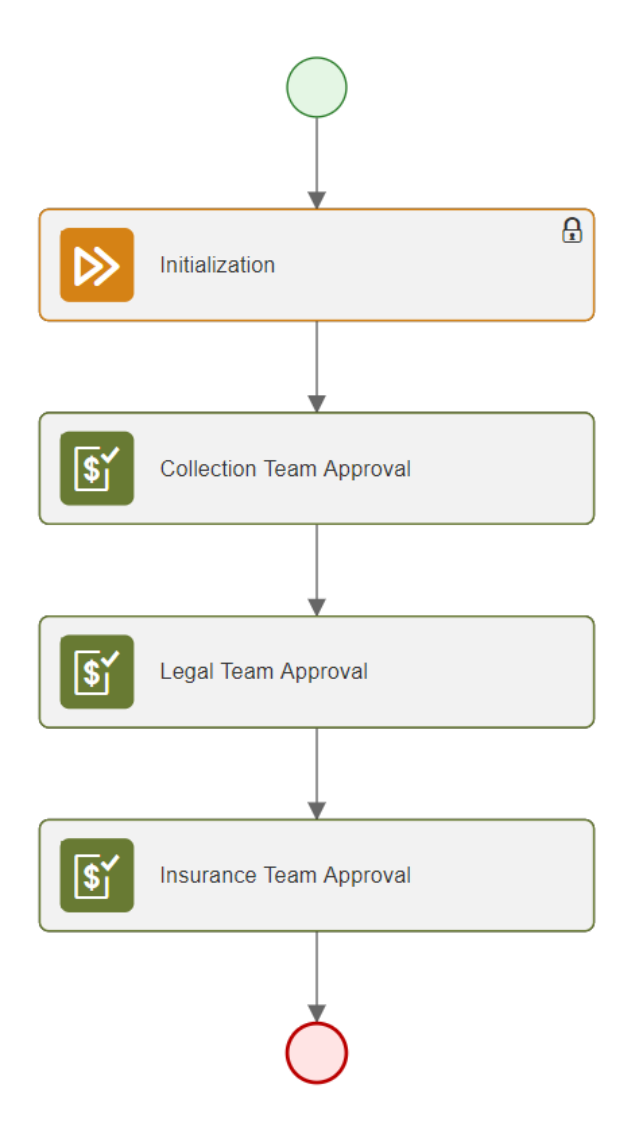

<span id="page-7-1"></span>Import Monitor Collection Reminders and Configure Process Variants with SAP Build Process Automation

- 1. In the [SAP Build Process Automation](https://help.sap.com/docs/PROCESS_AUTOMATION/a331c4ef0a9d48a89c779fd449c022e7/b38897b821874ebe98fb15fc7d4400e9.html) Store, search for live process package Monitor Collection Reminders and import the same. This content package has one process template and process variant(s) for that template.
- 2. In the Application Development [Lobby,](https://help.sap.com/docs/PROCESS_AUTOMATION/a331c4ef0a9d48a89c779fd449c022e7/7e292bf8a88e46f28c5226a82d691e64.html?) click to open the package with name Monitor Collection Reminders. This opens the package in a new tab/window.
- 3. Click the + icon next to the process template to create a new process variant.
- 4. Enter Name of the new Process Variant (ex, Two Step Approval).
- 5. Click the newly created Process Variant tile to save and activate the process variant.
- 6. The process variant has a default implementation with two steps and at least one level of approval.
- 7. It is possible to remove steps like "Approval for Monitor Collection Reminders" from a process variant only if there are multiple approvals. Please note that whether a step is mandatory or optional, and how many a times any step can be used within a variant, are dependent on the constraints defined on the process steps.
- 8. Save and activate the variant. A successful activation will create a new workflow definition in the account that can be viewed in the [Monitor Processes and Workflows app.](https://help.sap.com/docs/PROCESS_AUTOMATION/a331c4ef0a9d48a89c779fd449c022e7/de40f56efdff44a09724480367803b8b.html)

<span id="page-8-0"></span>Import Monitor Collection Reminders and Configure Process Variants with SAP Workflow Management

- 1. In Process Flexibility Cockpit app, search for content package Monitor Collection Reminders and import the same. Please refer the standard help document about how to import a [content package.](https://help.sap.com/viewer/6f55baaf330443bd8132d071581bbae6/Cloud/en-US/4c6ea2929fd64d07a68afec26a9a8227.html) This content package has one process template and process variant(s) for that template.
- 2. Open content package in Flexibility Cockpit and click Process Variants tile.
- 3. Click New Process Variant.
- 4. Enter Name of the new Process Variant (ex, default) and select "Monitor Collection Reminders" as Process.
- 5. Click the newly created Process Variant tile to save and activate the process variant.
- 6. The process variant has a default implementation with two steps and at least one level of approval.
- 7. It is possible to remove steps like "Approval for Monitor Collection Reminders" from a process variant only if there are multiple approvals. Please note that whether a step is mandatory or optional, and how many a times any step can be used within a variant, are dependent on the constraints defined on the process steps.
- 8. Save and activate the variant. A successful activation will create a new workflow definition in the account that can be viewed in the Monitor Workflows – Workflow Definition app in SAP Fiori Launchpad.

Step Condition

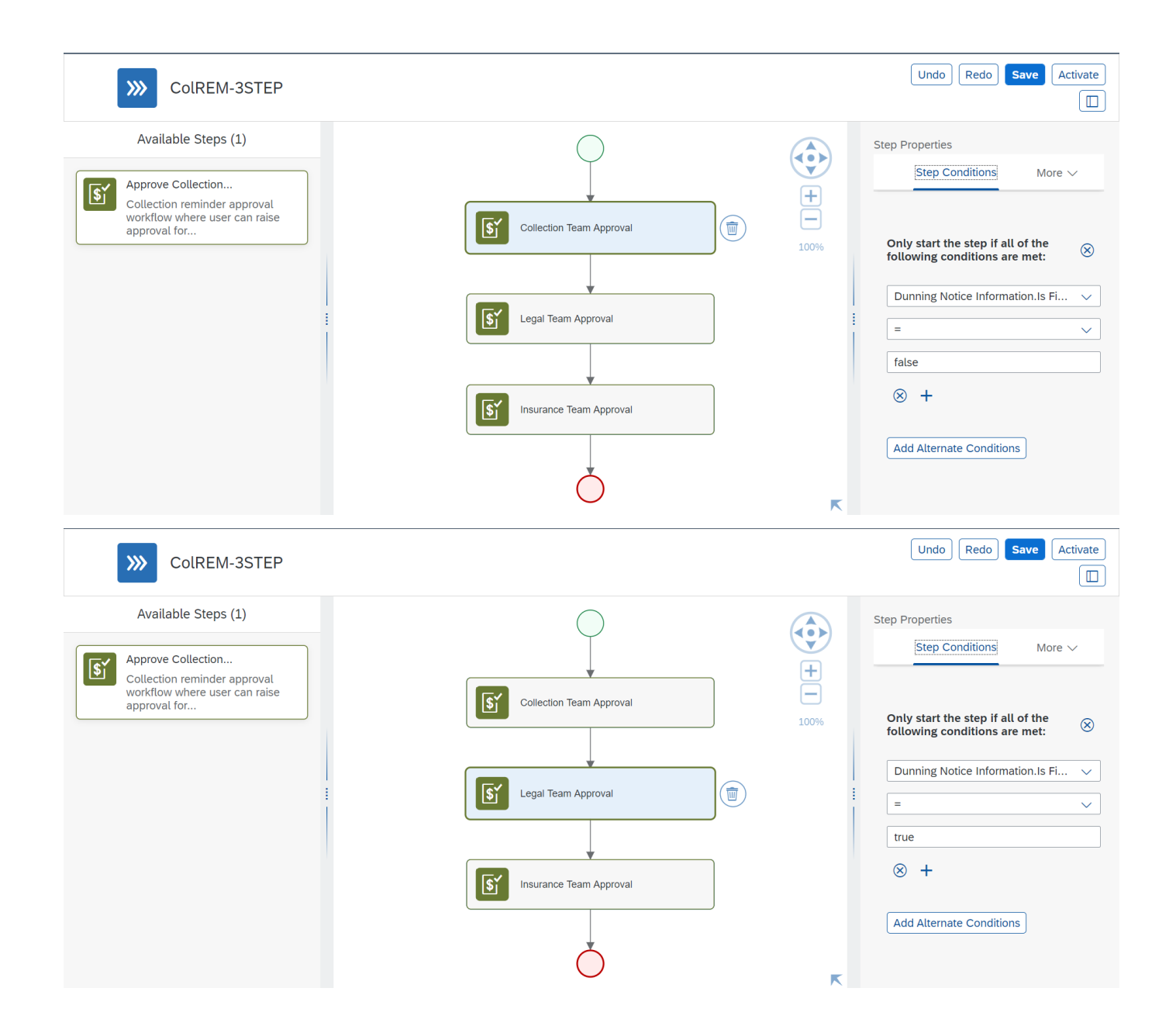

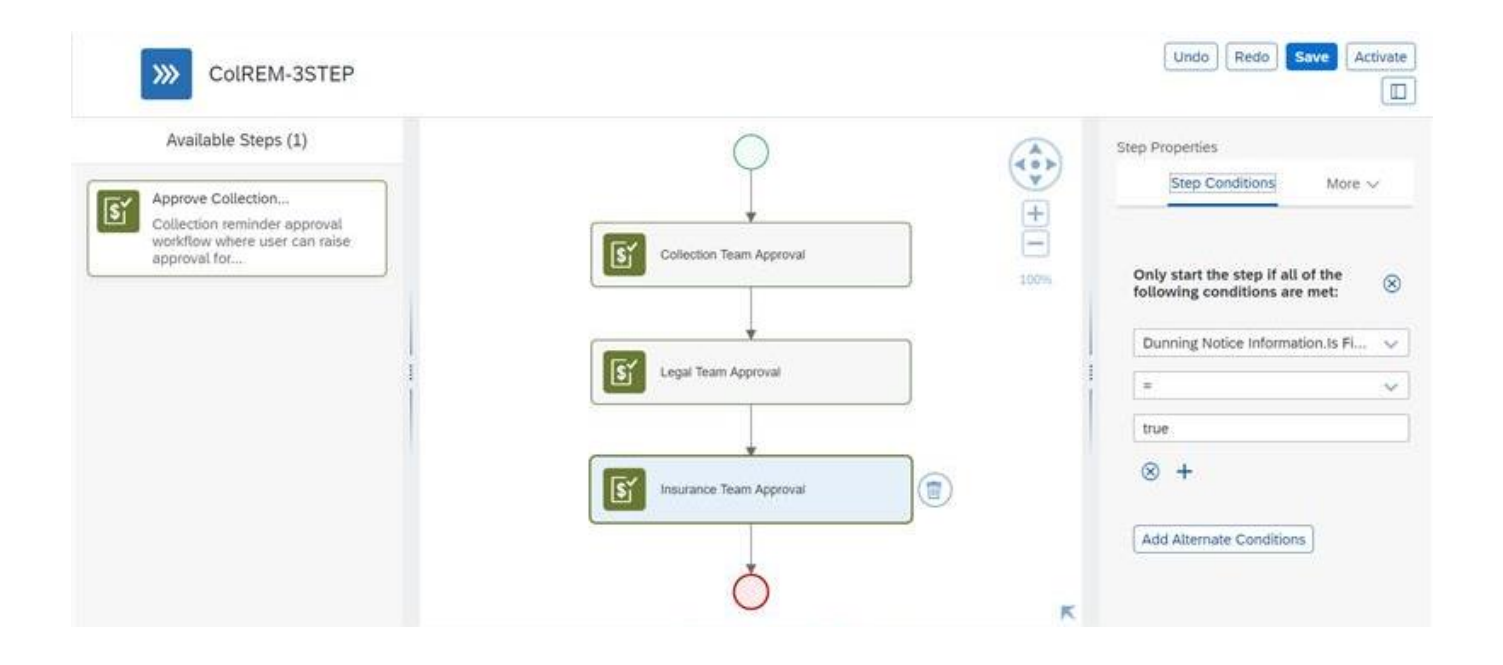

## <span id="page-11-0"></span>Decisions & Policies

Decisions allow to encapsulate the business logic from core applications and supports the reuse of business rules across different business processes. Decisions enable customers to adopt changes in processes without changing the underlying workflows or application logic. SAP Build Process Automation or SAP Workflow Management has business rules capabilities that enables customers to centrally manage all decisions. Please go through the **business rules capabilities** in SAP Build Process Automation or SAP Workflow Management.

Monitor Collection Reminders enable customers to flexibly configure decisions to gain flexibility with the following Rules projects.

- 1. CollectionReminderApprovalRules
- 2. CollectionRemindersVocabulary

#### Determine Approvers

Rule service to determine approvers for the Monitor Collection Reminders process

#### Rule Service Name: Determine Approvers

Input: Dunning Notice Details (Structure data type)

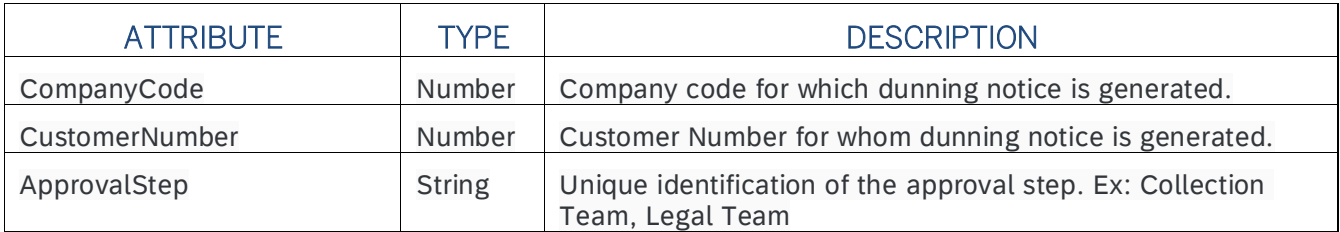

#### Output: Approver Details (Structure data type)

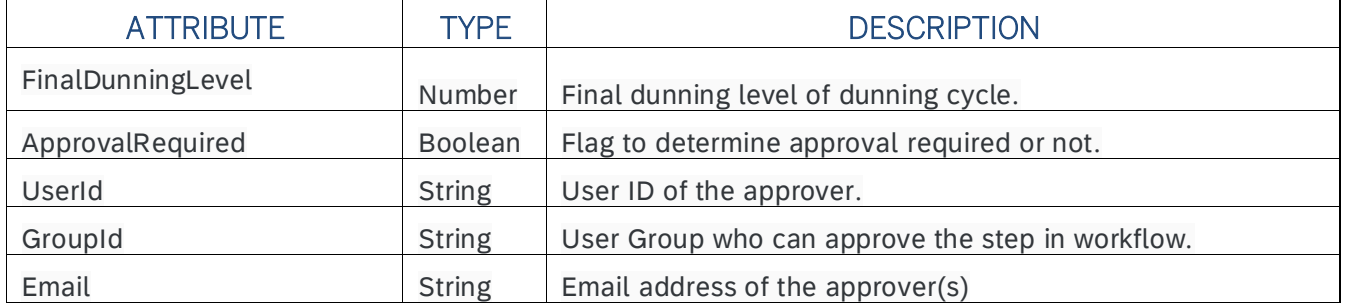

#### Rule Definition

Determine approvers for a approval step in collection reminder approval process.

## Where used Step: Called from Approval step

## Determine Administrators

Rule service to determine administrators for the Monitor Collection Reminders process

### Rule Service Name: Determine Administrators

Input: Dunning Notice Details (Structure data type)

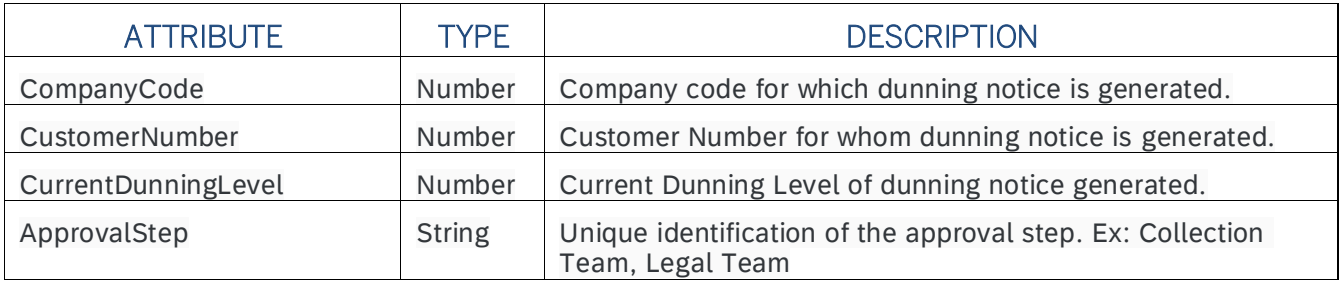

#### Output: Administrator Details (Structure data type)

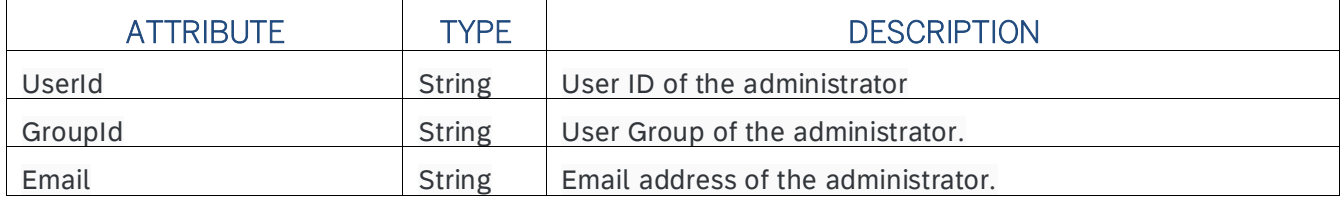

#### Rule Definition

Determine administrators for an approval step in collection reminder approval process.

Where used Step: Called from Approval step

### Approver Determination Strategy

This strategy is used to determine if the approval determination is based on external service or business rule

<span id="page-13-0"></span>Determine Admin Task Due Date

This strategy is used to remind on the due date for the admin action

<span id="page-13-1"></span>Determine Approver Task Due Date

This strategy is used to remind on the due date for the approvers

<span id="page-13-2"></span>Determine Final Dunning Level

This strategy is used to identify the final dunning level for customer

# Collection Reminders Vocabulary Rules Project

<span id="page-13-3"></span>This vocabulary project is used in the start condition and step conditions.

## Determine Approvers from External Service

Sample Input payload for external service

```
"ApproverRulesPayload": {
       "d": {
       "Dunning": {
       "NetDueDate": "2021-04-15T00:00:00.000",
       "ArrearsByNetDueDate": "182",
       "FiscalYear": "2021",
       "Amount": "25000.00 USD",
       "DocumentNumber": "1800000101",
       "IsFinalDunningLevel": "true",
       "ReferenceID": "",
       "CustomerNumber": "18",
       "Currency": "USD",
       "JournalEntryItem": "001",
       "CustomerName": "Domestic Customer 5 name2",
       "CurrentDunningLevel": "10",
       "CompanyCode": "4001"
       },
       "Role": "Legal Team"
       }
       }
Sample output response
```

```
"ApproverRulesResult": {
"d": {
```

```
"approvers": [
{
"supervisorEmail": "email@example.com",
"email": "email@example.com",
"userGroup": "Approver_GroupId",
"userId": "Approver_UserId"
}
]
}
}
```
URL Construct: /http/getApproversCR

## <span id="page-14-0"></span>Process Visibility

Process Visibility capability in SAP Build Process Automation or SAP Workflow Management enables Process Owners and Process Operators to gain real time visibility on processes and key process performance indicators. It also enables customers gain out of the box process visibility into their deployed processes. Please refer [help documentation](https://help.sap.com/viewer/product/VISIBILITY_SERVICE/Cloud/en-US) for more details.

Monitor Collection Reminders process content package provide out of the box visibility on all the process variants in SAP Build Process Automation or SAP Workflow Management. Line of business expert will be able to enhance the visibility scenario to their requirements.

<span id="page-14-1"></span>Configure Visibility Scenarios in SAP Build Process Automation

- 1. Go to the Application Development Lobby.
- 2. Select Monitor Collection Reminders Project.
- 3. Click to open Monitor Collection Reminders scenario.
- 4. Click Activate button.

Please go through th[e help documentation](https://help.sap.com/docs/PROCESS_AUTOMATION/a331c4ef0a9d48a89c779fd449c022e7/df284fd12073454392c5db8913f82d81.html) on how to configure the visibility scenario.

<span id="page-14-2"></span>Configure Visibility Scenarios in SAP Workflow Management

- 1. Go to Process Flexibility Cockpit.
- 2. Select Monitor Collection Reminders tile in packages
- 3. Click Live Process Insights Collection Reminder Approval
- 4. User will see the below detailed process visibility dashboard.

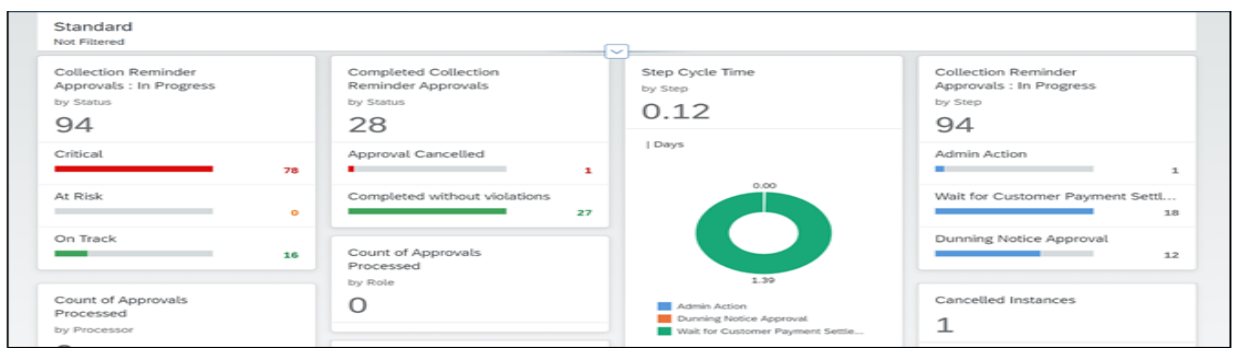

#### Dashboard of Collection Reminders process visibility

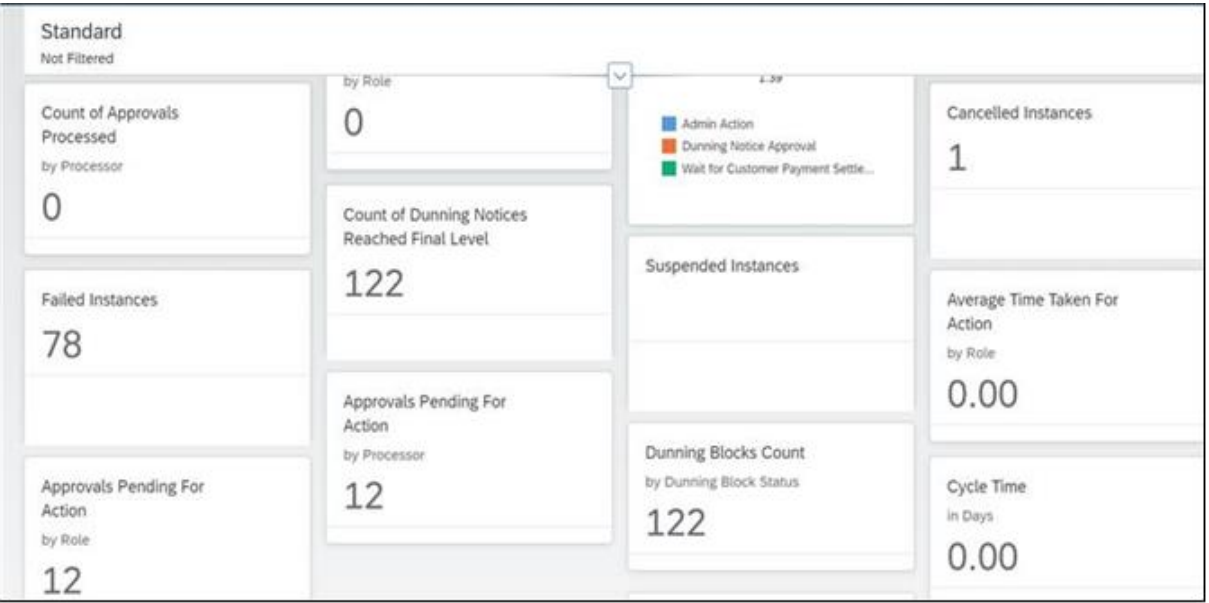

Dashboard of Collection Reminders process visibility

<span id="page-15-0"></span>Please go through [help documentation](https://help.sap.com/viewer/62fd39fa3eae4046b23dba285e84bfd4/Cloud/en-US/82aa325d66d44d1c97737af8348f46c8.html) on how to model a visibility scenario.

Access Process Workspace in SAP Build Process Automation

- 1. The process visibility scenario can be accessed using SAP Launchpad Service. Refer to the help document for *creating [UI applications on central SAP Fiori Launchpad](https://help.sap.com/docs/PROCESS_AUTOMATION/a331c4ef0a9d48a89c779fd449c022e7/6f7eee1b1288453b8953aba50947a39a.html)* for SAP Build Process Automation.
- 2. Once you have added the applications process Visibility Scenario Instances (with app ID com.sap.spa.pv.instances) and Visibility Scenario Dashboard (with app ID com.sap.spa.pv.ovp), follow the below steps to add a tile to access the Monitor Collection Reminders dashboard.
	- a. Navigate into "Visibility Scenario Dashboard".
	- b. On the screen that opens, choose Create a Local Copy.
	- c. To use custom texts, choose Edit and adapt the texts in the General section.
- d. You can use a custom title, description, and subtitle for the tile.
- e. Choose the Navigation tab.
- f. Under the Intent section, ensure that the value in the Action tab is unique for every application.
- g. Under the Parameters section, provide the following:

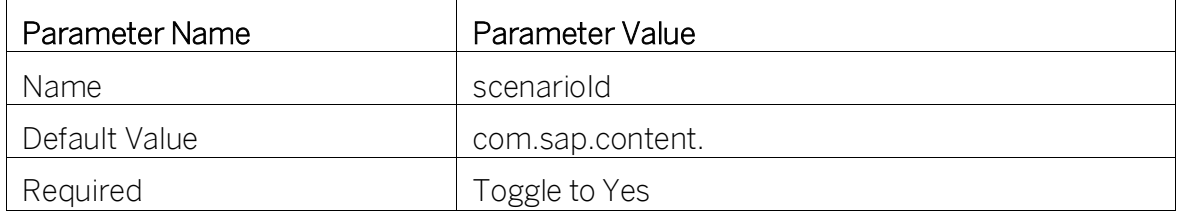

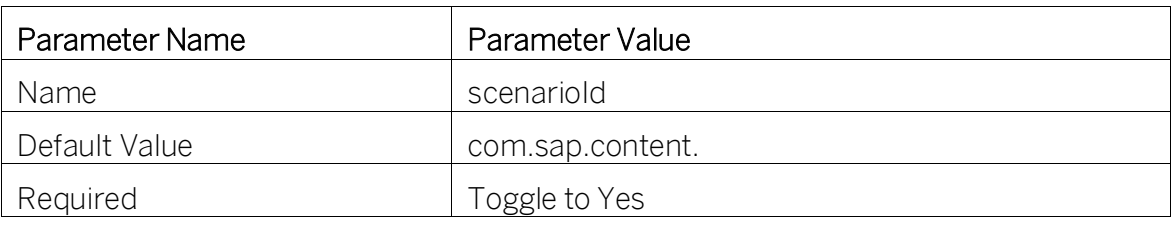

- h. Choose Save.
- i. Assign the local copy to a group and make sure that they're visible to users. For more information, see [Assign Apps to a Group and to a Catalog](https://help.sap.com/viewer/8c8e1958338140699bd4811b37b82ece/Cloud/en-US/c65c7af36d4e40dabca667089de62595.html) and [Assign Content to a Role.](https://help.sap.com/viewer/8c8e1958338140699bd4811b37b82ece/Cloud/en-US/1410900702044af3bef46687bf7e148b.html)
- 3. Once created, select app that corresponds to "Monitor Collection Reminders".
- 4. User will see the process visibility dashboard below.

<span id="page-16-0"></span>Access Process Workspace in SAP Workflow Management

- 1. Go to Process Flexibility Cockpit
- 2. Select Monitor Collection Reminders tile in packages
- 3. Click Live Process Insights Collection Reminder Approval Rolewise
- 4. User will see the below detailed process visibility dashboard.

| Standard<br><b>Not Filtered</b>                                                        |                                                                                      |                                    |                                                                                |
|----------------------------------------------------------------------------------------|--------------------------------------------------------------------------------------|------------------------------------|--------------------------------------------------------------------------------|
| <b>Collection Reminder</b><br>Approvals(Role-wise): In<br>Progress<br>by Status<br>365 | <b>Completed Collection</b><br>Reminder Approvals(Role-<br>wise)<br>by Status<br>231 | Cycle Time<br>in Days<br>0.48      | Suspended Instances                                                            |
| Critical<br>103<br>At Risk<br>$\Omega$                                                 | Approval Cancelled<br>$\mathbf{1}$<br>Completed without violations<br>230            | Step Cycle Time<br>by Step<br>0.68 | <b>Collection Reminder</b><br>Approvals(Role-wise) : In<br>Progress<br>by Step |
| On Track<br>262<br><b>Cancelled Instances</b>                                          | <b>Failed Instances</b><br>103                                                       | Days<br>0.40                       | 281<br>Dunning Notice Approval, Dunnin<br>$\mathbf{1}$                         |
|                                                                                        |                                                                                      |                                    | Dunning Notice Approval, Dunnin<br>$\mathbf{1}$                                |

Dashboard of Collection Reminders, approval team wise drill down

Please go through [help documentation](https://help.sap.com/viewer/62fd39fa3eae4046b23dba285e84bfd4/Cloud/en-US/81d3a04ed3e44b91974222d2d46f235c.html) on how to access process workspace

<span id="page-17-0"></span>.